# MHLS Directors Association | Agenda Attachment Business Meeting of Wednesday, November 15, 2023

## Action Item #2: 2024 DA/SSAC Officers

**Background**: The DA bylaws call for officers of the DA to be named from the System Services Advisory Committee (SSAC).

Issue: The SSAC has put forth a slate for the 2024 DA/SSAC Officers

#### Recommendation:

Chair (serves as DA Chair): Mary De Bellis (LaGrange)

First Vice-Chair (serves as SSAC Chair): Johanna Reinhardt (Cold Spring)

Second Vice-Chair (fills in for Chair, in lieu of 1<sup>st</sup> Vice Chair, takes minutes in absence of the Secretary): Thea

Schoep (Claverack)

Secretary (takes minutes of DA meetings): Michele Capozzella (Mahopac)

Assistant Secretary (takes minutes of SSAC meetings): Matt Pavloff (Kinderhook)

**Status**: Discussed at the 10.10.2023 SSAC meeting. Action Item for the November DA meeting.

Effective Date: January 2024

## **Action Item #3: Memo of Understanding**

**Background**: The current <u>Document of Understanding</u> is over 20 years old and out-of-date in relation to our current practices and III contract. The <u>Automation Agreement</u> is overdue for a review as well. To this end, a merged draft of a Memo of Understanding (MOU) has been created to consolidate these two documents and update them to ensure that it reflects current practice, shared understanding, and our current ILS Contract.

**Issue**: The basis of the draft is not a major departure from the original two documents, it simply merges them; removes out-of-date language and concepts; and clarifies issues that have become questioned in the past few years. System Services Advisory Committee members provided their comments to inform the first and second draft. The third - fifth drafts incorporate input received at the county level and through two DA meetings as well review by the MHLS Board's Executive Committee.

Recommendation: The System Services Advisory Committee recommends the approval of the fifth draft of the

MOU, attached to this report, to be forwarded to the MHLS Board for their consideration.

Status: Discussed at the October 2022, January 2023, May 2023, August 2023, and October 2023 SSAC meetings and the January 2023, June 2023, September 2023 DA meetings. Action Item at the November 2023

DA meeting.

**Effective Date:** Upon approval by the MHLS Board of Trustees.

**Action Item #4 DA Bylaw Revisions** 

Background: The Directors Association is governed through bylaws adopted by the group. The System

Services Advisory Committee is tasked with biennially reviewed for currency.

Issue: The SSAC found the bylaws to be out-of-date in the absence of guidance for online meetings and

consistency regarding voting options. After consulting with a professional parliamentarian, the committee

fine-tuned their understanding of voting options.

**Recommendation**: The SSAC presents suggested amendments to the bylaws in the attached document to

clarify issues surrounding online meetings and voting to reflect current and best practice.

Status: Discussed at the January, May, August, and October 2023 SSAC meetings. Action Item for the

November 2023 DA meeting.

Effective Date: Upon approval.

**Action Item #5: Temporary Resident Account** 

Background: User accounts for Temporary Residents are not currently identified in the Resource Sharing

Standards. While similar to a Non-Resident, the temporary nature of the membership is an important

distinction.

**Issue**: While the choice to issue a temporary record is at the discretion of the library, the record should be

identifiable as temporary to circulation staff and expire accordingly.

**Recommendation**: Update Resource Sharing Standards Patron registration policy to include:

2

**A Temporary Resident** is a person residing in a library service area for part of the year on a non-recurring basis, but outside of the MHLS service area for the majority of the year.

Policy

- The Circulating Library will be responsible for the checked out items, including replacement, cost if the items borrowed are damaged or not returned after a Bill has been issued.
- The decision to honor a temporary account is up to the circulating library within local policies
  - Circulation Periods
  - Limits in materials
- The Issuing library will determine the required length of residency within their local polices.
- A local and permanent address are both required in the record.
- If registration fee is charged or deposit taken it will included in the notes
- Expiration should align with the end of temporary residency
- A Temporary Account message (m-message) Is required

Example: Temporary, Temporary Paid

Status: Discussed at the Resource Sharing Advisory Committee (RSAC) meeting 8.8.2023 and 10

**Effective Date:** Upon approval

## **Action Item #6: Vega Discover Guides**

**Background**: MHLS, as a premium consortia development partner, has access to the Vega Discover Guides for installation at no added cost. The text of the guides is customizable only by Innovative, at this time. The Resource Sharing Advisory Committee has reviewed the text elements in context of their placement and recommends that the attached language be used in our upcoming system wide Launch of Vega Discover on Dec 6<sup>th</sup>.

**Issue**: The guides were included after much debate with Innovative regarding our contract status, which delayed the implementation, with a launch date of December 6<sup>th</sup> we must establish our language quickly. RSAC will review recommendations for future changes and present them to the DA as Action Items, similar to the RS Standards.

**Recommendation**: The Vega Discover Guide language be accepted for installation in time for the 12/6/23 launch date.

Please see the attached document

**Status**: Discussed at the Resource Sharing Advisory Committee (RSAC) meeting 10.23.2023. Introduced as an action item for the November 2023 DA meeting.

Effective Date: Upon approval

Reviewed by RSAC on 10/23/23 – implemented with minor revision

**Vega Guide: Starter Guide Text Change Request Form** 

In this document you will find change forms for each step of the three Starter Guides.

- Welcome and Bookshelf Guide (the activation badge reads "Take a Tour")
- Search Results Guide (the activation badge reads "Help me with this search")
- Can't Find It Guide (the activation badge reads "I can't find it")

If you would like to make changes to the text in any guide step, enter your replacement text into the space provided. To submit your change request, open a Support ticket and include this document.

#### You must check the URLs used for the links in Search Results Guide Step 6 and Can't Find It Guide Step 3

When installing Vega Guide for your Discover catalogue, when the phrase below appears in a guide we link "website" to the library website, and look for a general contacts page as a link for "contact us".

Learn more on our [website] or [contact us]!

If you have a URL in mind for both of these links that will work for all libraries, you can add them here and I will use them in the appropriate places in each Guide. If you need something more complex, or need different links for each library, please reach out to me and we will work with you on the best approach to meet your needs.

| Ja   | predict reach out to the and we will work with you on the best approach to meet your needs. |  |  |
|------|---------------------------------------------------------------------------------------------|--|--|
| [we  |                                                                                             |  |  |
| bsit | https://midhudson.org/libraries/                                                            |  |  |
| e]   |                                                                                             |  |  |
| URL  |                                                                                             |  |  |
| [con | http https://midhudson.org/libraries/                                                       |  |  |
| tact | s://forms.office.com/pages/responsepage.aspx?id=9rKUlkFAwEWIOK6SxI_ZxEPB4JljS_VPmc          |  |  |
| us]  | esmPfmroIUMzI3SjhUWk9ORDhNNkVFMDBKOVdWVVdSNi4u&web=1&wdLOR=c54E2608B-                       |  |  |
| URL  | C8F9-4BFB-A645-452E87B7D5A8                                                                 |  |  |

## Welcome + Bookshelf Guide: Welcome

Secondary button

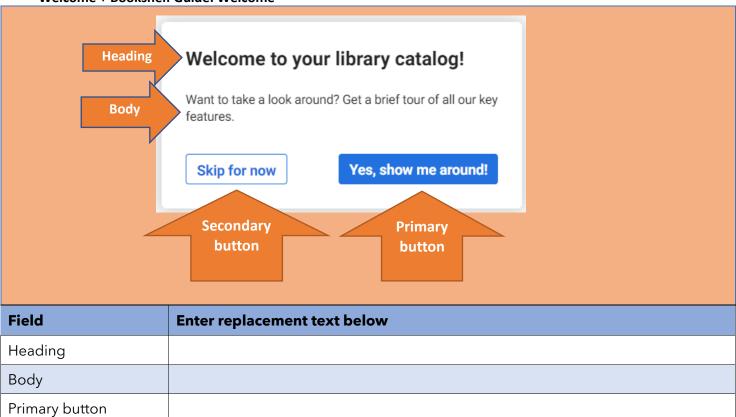

# Welcome + Bookshelf Guide: Step 1 of 3

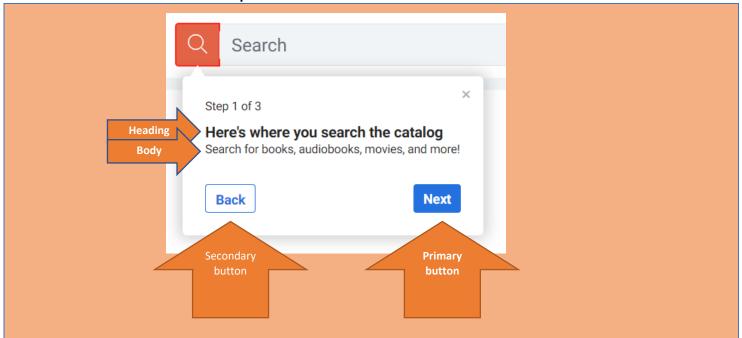

| Field            | Enter replacement text below                                                                                                    |
|------------------|----------------------------------------------------------------------------------------------------|
| Heading          |                                                                                                    |
| Body             | Search for books, movies, music tools, equipment and more. In one search, discover our physical, digital and streaming resources |
| Primary button   |                                                                                                    |
| Secondary button |                                                                                                    |

# Welcome + Bookshelf Guide: Step 2 of 3

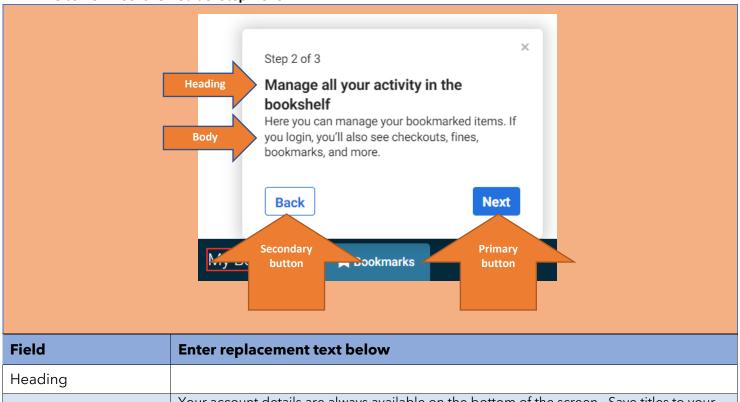

| Field            | Enter replacement text below                                                                                        |
|------------------|----------------------------------------------------------------------------------------------------|
| Heading          |                                                                                                    |
| Body             | Your account details are always available on the bottom of the screen. Save titles to your bookmarks as you search. |
| Primary button   |                                                                                                    |
| Secondary button |                                                                                                    |

#### Welcome + Bookshelf Guide: Step 3 of 3

Primary button

Secondary button

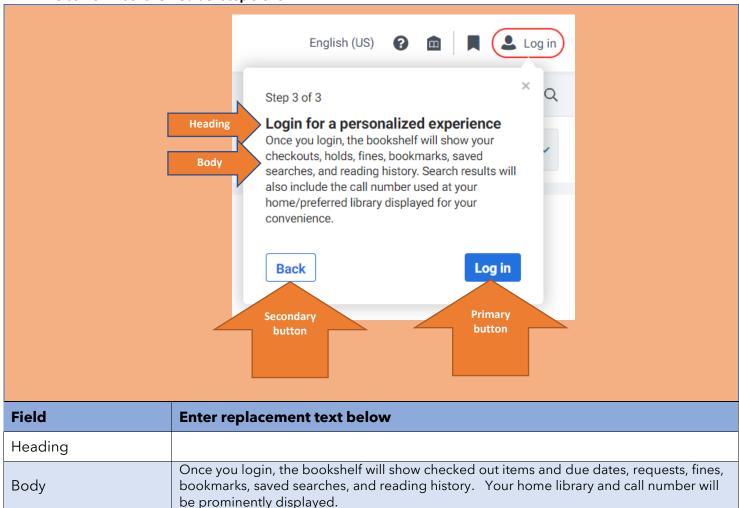

# Search Results Guide: Step 1 of 6

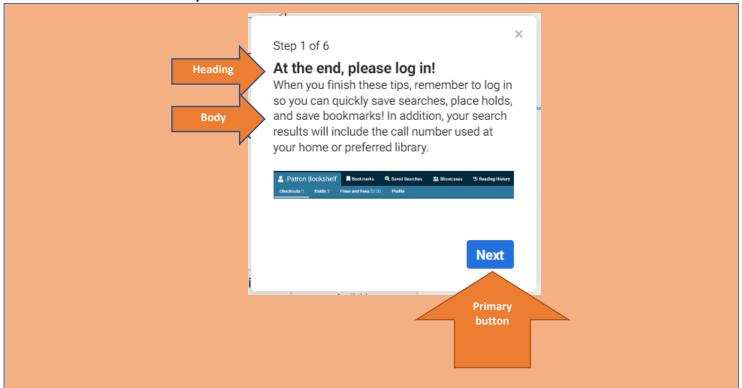

| Field          | Enter replacement text below                                                                                                    |
|----------------|----------------------------------------------------------------------------------------------------|
| Heading        | Discover more by logging in!                                                                                                    |
| Body           | This catalog was designed with you in mind! When you complete this guide, login to experience what this enhanced catalog has to offer. |
| Primary button |                                                                                                    |

## Search Results Guide: Step 2 of 6

Primary button

Secondary button

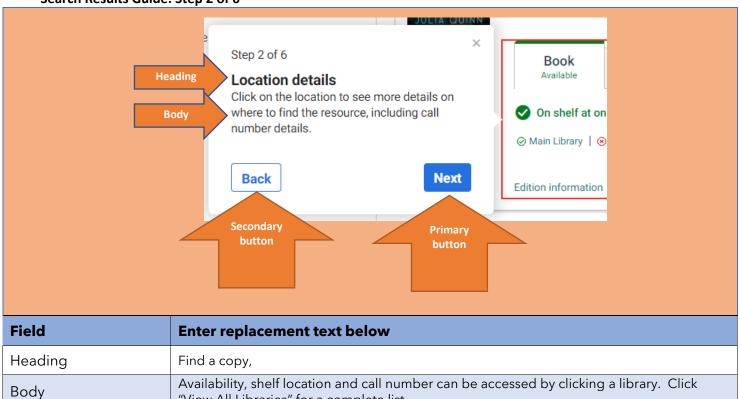

"View All Libraries" for a complete list.

# Search Results Guide: Step 3 of 6

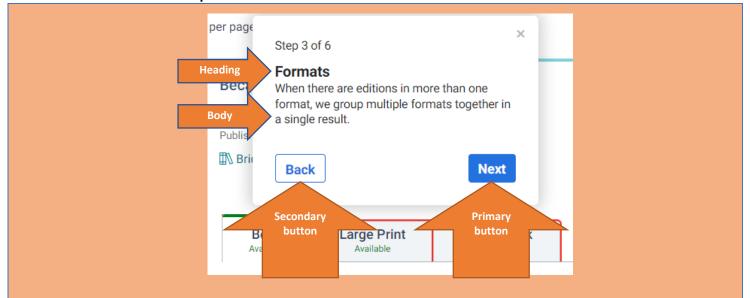

| Field            | Enter replacement text below                                                                                                    |
|------------------|----------------------------------------------------------------------------------------------------|
| Heading          |                                                                                                    |
| Body             | When a resource is available in more than one format, we group them together in a single result. Click a tab to display information about the resources available in that format. |
| Primary button   |                                                                                                    |
| Secondary button |                                                                                                    |

## Search Results Guide: Step 4 of 6

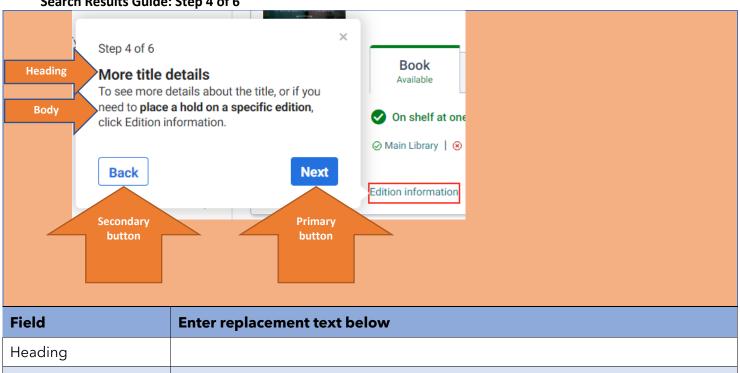

## Search Results Guide: Step 5 of 6

Primary button

Secondary button

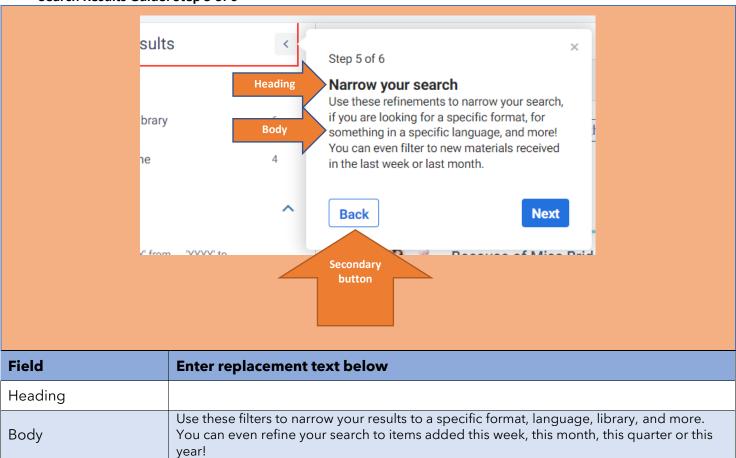

#### Search Results Guide: Step 6 of 6

on [web

site] **URL** [cont

act

us]

**URL** 

https://midhudson.org/libraries/

08B-C8F9-4BFB-A645-452E87B7D5A8

If you would like to change the text used as a hyperlink in this step, indicate the word(s) which will be hyperlinked in your replacement text by enclosing the word(s) in square brackets. Below is an example showing how the default text would be entered with square brackets around "website" and "contact us" to indicate those words are links.

Learn more on our [website] or [contact us]!

Be sure to complete a URL row for each link in your text adding additional rows if necessary.

The URLs used for the [website] and [contact us] links during configuration of your Guides are included on the first page

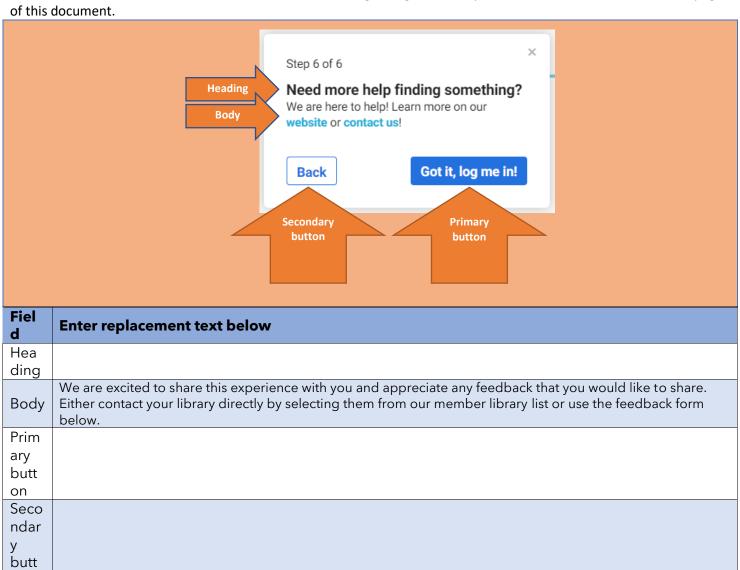

https://forms.office.com/pages/responsepage.aspx?id=9rKUlkFAwEWIOK6SxI\_ZxEPB4JljS\_V

PmcesmPfmroIUMzI3SjhUWk9ORDhNNkVFMDBKOVdWVVdSNi4u&web=1&wdLOR=c54E26

14

## Can't Find It? Guide: Step 1 of 3

Primary button

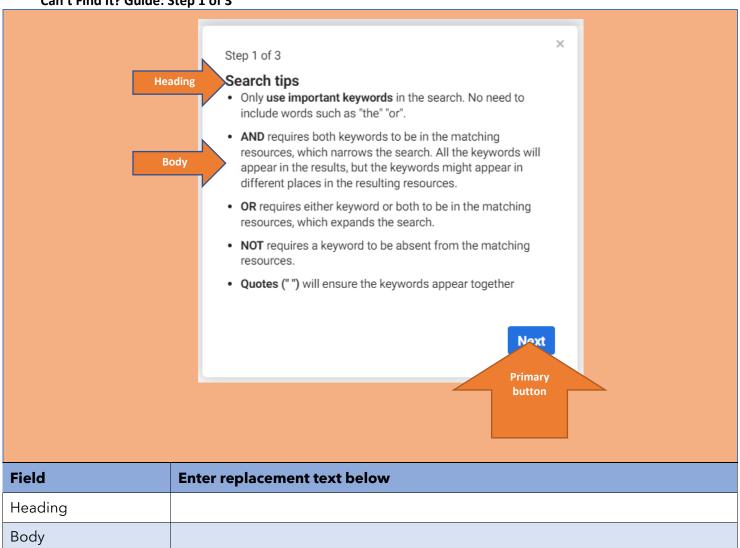

# Can't Find It? Guide: Step 2 of 3

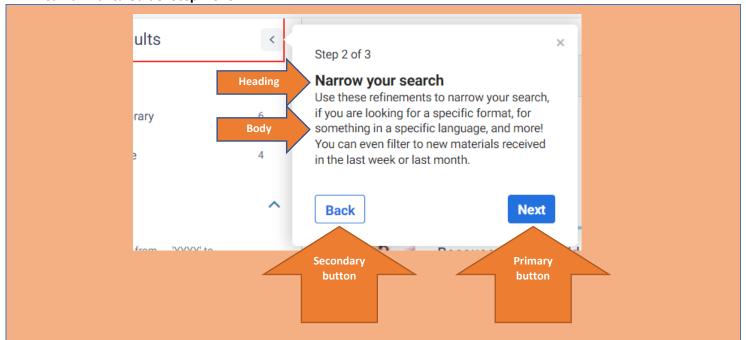

| Field            | Enter replacement text below                                                                                                    |
|------------------|----------------------------------------------------------------------------------------------------|
| Heading          |                                                                                                    |
| Body             | Use these filters to narrow your results to a specific format, language, library, and more. You can even refine your search to items added this week, this month, this quarter or this year! |
| Primary button   |                                                                                                    |
| Secondary button |                                                                                                    |

#### Can't Find It? Guide: Step 3 of 3

If you would like to change the text used as a hyperlink in this step, indicate the word(s) which will be hyperlinked in your replacement text by enclosing the word(s) in square brackets. Below is an example showing how the default text

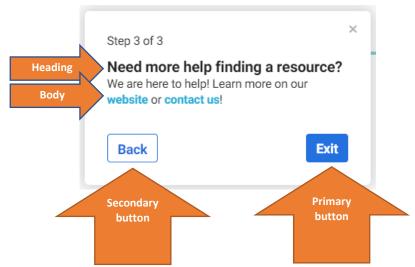

would be entered with square brackets around "website" and "contact us" to indicate those words are links.

Learn more on our [website] or [contact us]!

Be sure to complete a URL row for each link in your text adding additional rows if necessary.

The URLs used for the [website] and [contact us] links during configuration of your Guides are included on the first page of this document.

| Field            | Enter replacement text below                                   |
|------------------|----------------------------------------------------------------|
| Heading          |                                                                |
| Body             | We are here to help! Contact your library for more assistance. |
| Primary button   |                                                                |
| Secondary button |                                                                |
| [website] URL    |                                                                |
| [contact us] URL | https://midhudson.org/libraries/                               |